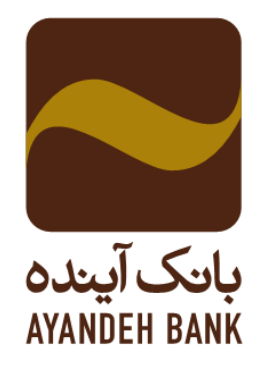

## **راهنمای استفاده از برنامه رمز یکبار مصرف )برنامه ریما(**

## **نسخه IOS**

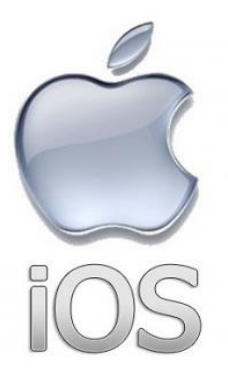

**تدوین:**

**اداره مهندسی نرم افزار**

**تاریخ تدوین: 1398/02/25 تاریخ بازنگری: 1398/08/11**

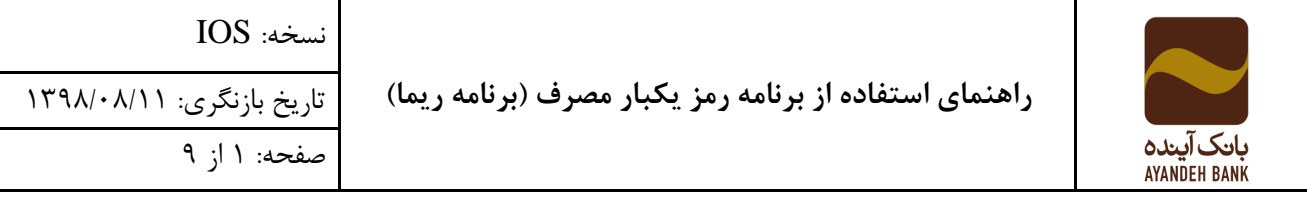

## **ثبت نام**

پس از نصب برنامه ریما نسخه IOS برروی گوشی، می توانید برنامه »رمز یک بار مصرف« را اجرا کنید. بعد از اجرای برنامه، تصویر زیر را مشاهده خواهید نمود که در مرحله اول، ثبت نام صورت می پذیرد.

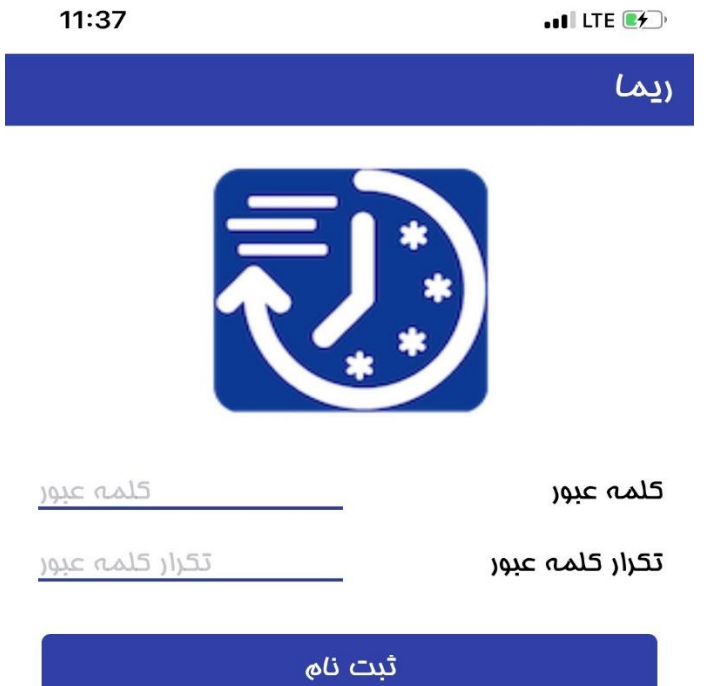

در این مرحله میبایست رمز ورود به برنامه ریما را تعریف نمایید. ایـن رمـز بایـد حـداقل ۶ کـاراکتر و شامل حداقل یک حرف بزرگ انگلیسی، حداقل یک عدد و همچنین یکی از کاراکتر های خاص(مثلاً \* و ...) باشد. در صورتی که رمز انتخابی با رعایت نکات گفته شده باشد می توانید وارد مرحله  $(\partial\!\!\! \partial -\hat{\mathcal{X}} -\partial\!\!\! \partial )$ بعد شوید.

نکره: امکان ورود به برنامه از طریق اثرانگشت نیز بعد از انرخاب رمز وجود دارد.

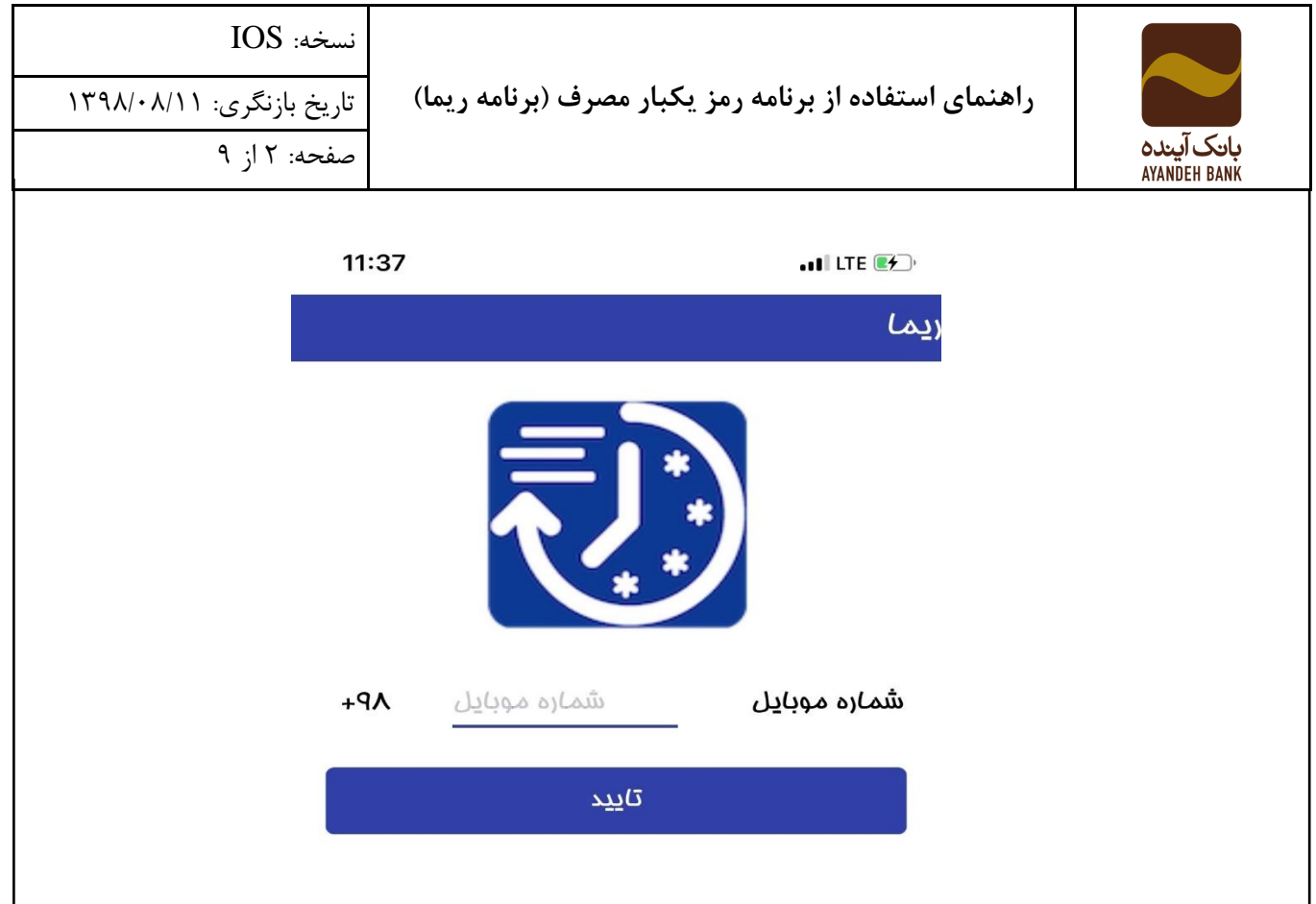

در این مرحله لازم است شماره تلفن همراه را که برای افتتاح حساب به آن بانک دادهاید، وارد کنیـد و دکمه "ارسال پیامک" را لمس کنید؛ بعد از این فرآیند یک کد تایید از طریق پیامک برای شما ارسال می گردد.

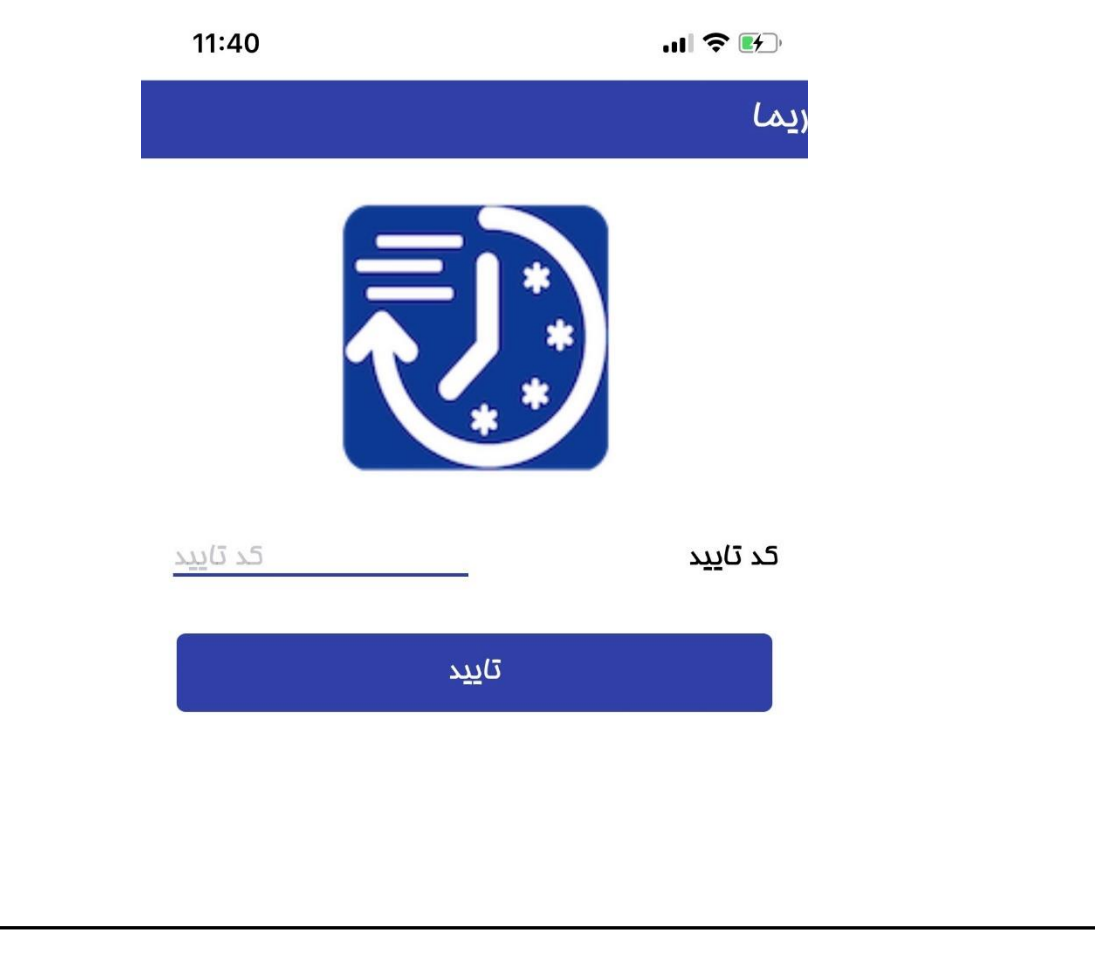

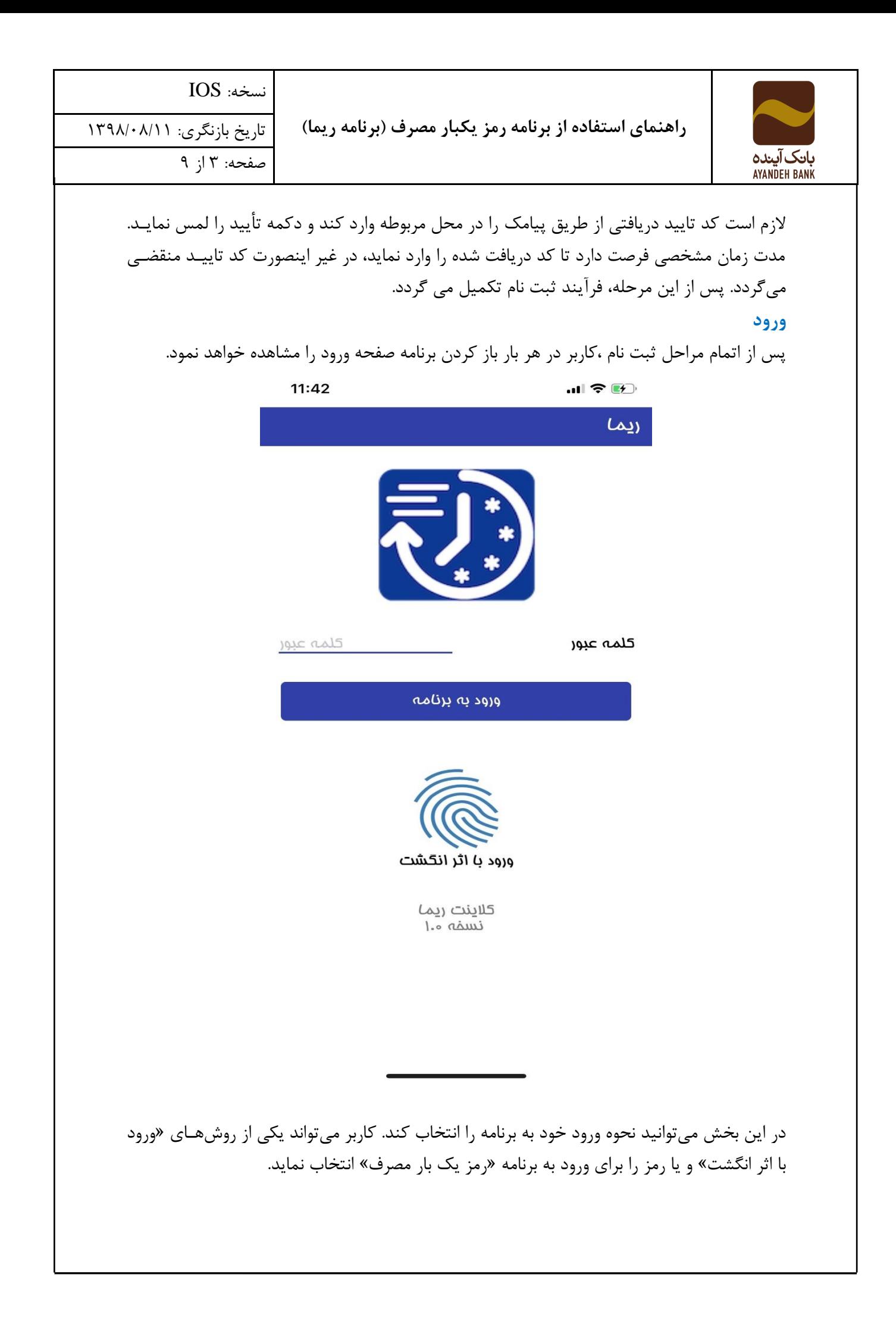

نسخه: IOS

**راهنمای استفاده از برنامه رمز یکبار مصرف )برنامه ریما(**

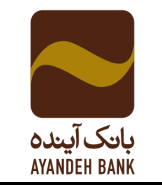

تاریخ بازنگری: 1398/08/11 صفحه: 4 از 9

**ورود با استفاده از اثر انگشت و یا تشخیص چهره:**

شما میتوانید در ابتدا با لمس دکمه ورود با اثر انگشت اقدام به تعریف اثر انگشت یا چهره خود نمایید و پس از تعریف اثر انگشت یا چهره میتوان از این به بعد عالوه بر رمز عبور عادی، برای ورود آسان با اثر انگشت یا تشخیص چهره نیز اقدام نماید. در این حالت کافی است انگشت خود را برروی سنسور گوشی قرار دهد یا چهره خود را مقابل گوشی قرار دهد.

توجه: در صورت ورود اشتباه رمز و یا اثر انگشت و یا تشخیص چهره بیش از سه بار می بایسـت مجـدداً وارد صفحه ثبت نام شده و مراحل ثبت نام از اول باید صورت پذیرد. **ثبت توکن های رمز یک بار مصرف** 

پس از ورود به برنامه ریما، وارد صفحه تعریف رمز یک بار مصرف شوید. همانطور که مشاهده می شنود در این صفحه رمز دریافتی از طریق درگاه (خودپرداز) و رمز دریافتی از طریق پیامک از کـاربر دریافـت می شود.

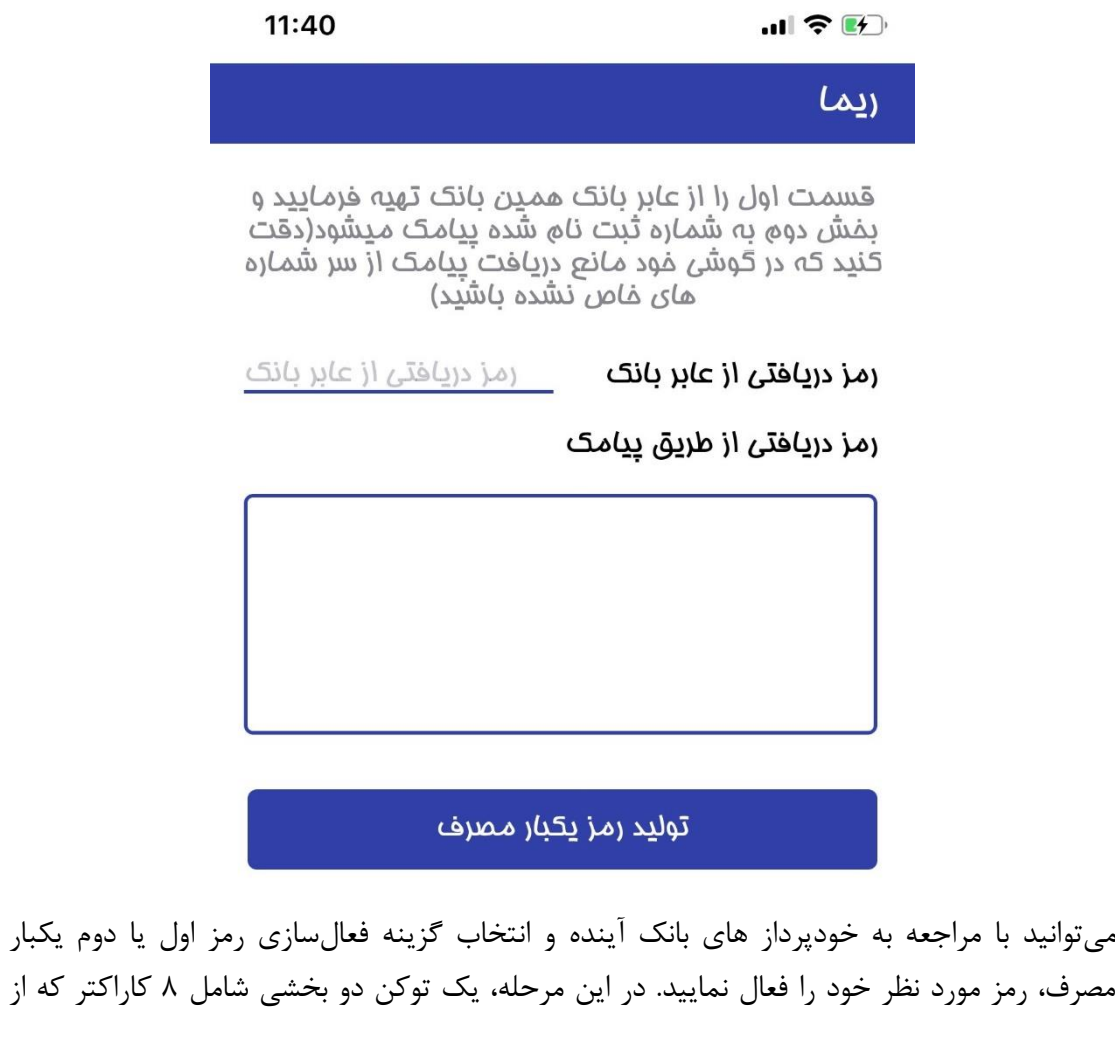

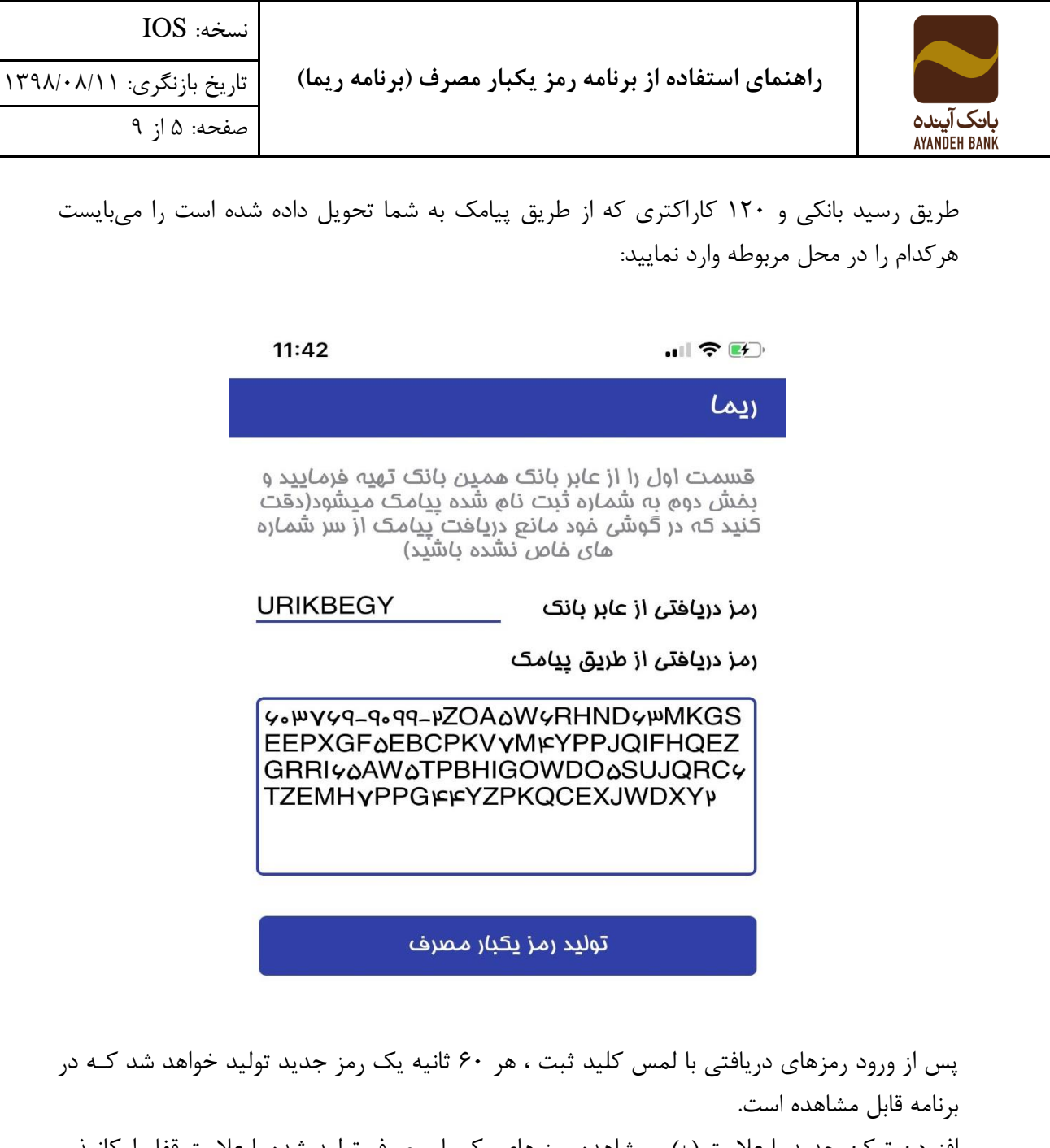

افزودن توکن جدید با علامت (+) و مشاهده رمز های یک بار مصرف تولید شده با علامت قفل امکانپذیر می باشد.

پس از ثبت توکن ها برای رمز اول یا دوم یک بار مصرف ، رمز های یک بار مصرف 60 ثانینه ای تولیند خواهد شد.

برای رمز دوم نیز به همین صورت، رمز های دریافتی از درگاه و پیامک وارد و ثبت می شود و رمـز دوم یک بار مصرف تولید می گردد.

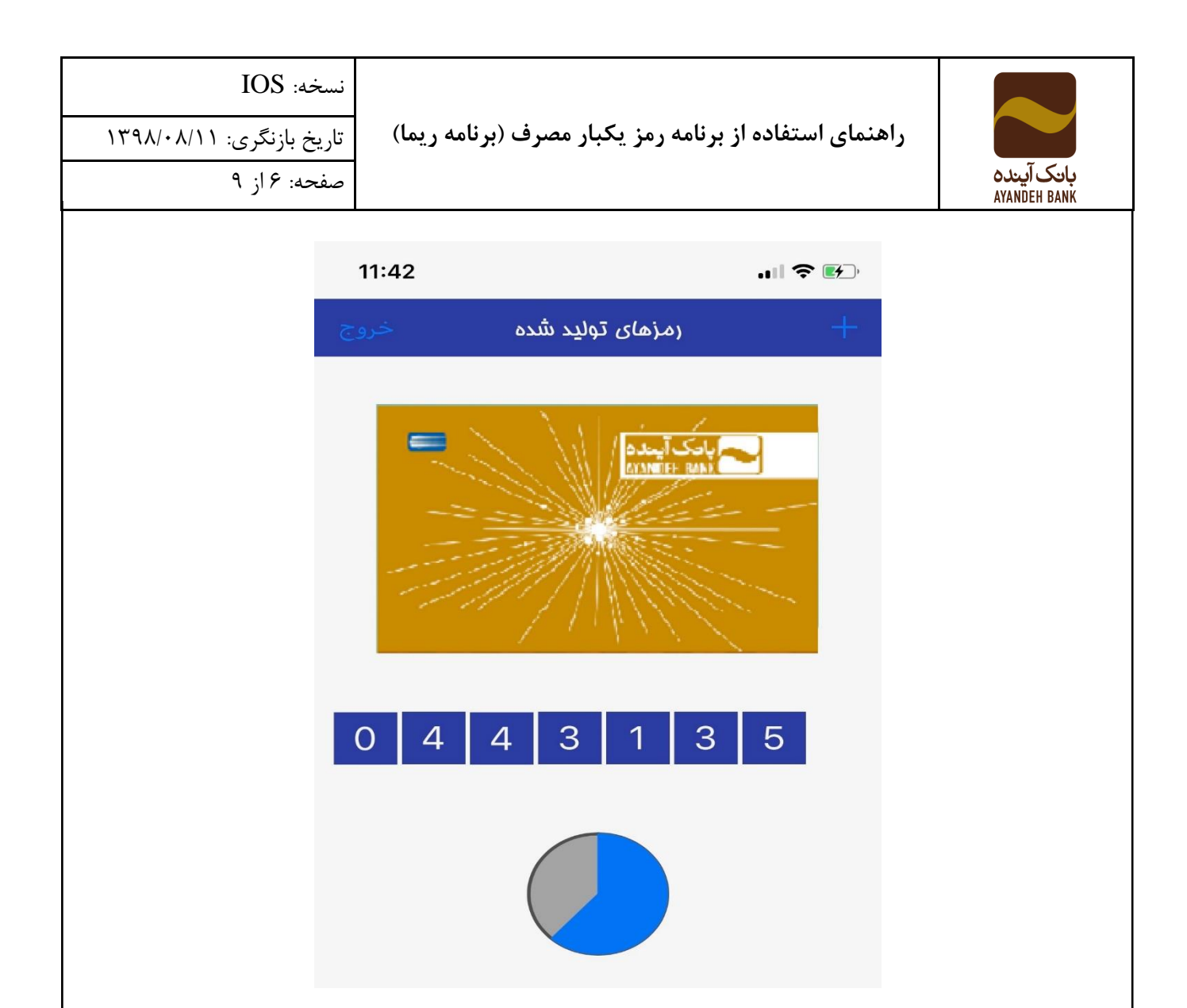

## **نکات:**

.1 برای اسرفاده از نرمافزار رمز یک بار مصرف، کاربر باید ساعت و تاریخ تلفن همراه خود را روی حالت خودکار تنظیم کند. برای این کار می تواند در بخش مربوط به تنظیمات )Settings )گوشی خود و در منوی عمومی (General)،تنظیمات روز و تاریخ (Date and time) گوشی را بر روی حالت خودکار قرار دهد.

حرماً تنظیمات گوشی روی حالت خودکار تنظیم شود. اگر تنظیمات زمان و تاریخ دسنرگاه کناربر روی حالت خودکار نباشد، این برنامه به درسری کار نخواهد کرد و رمزهای تولید شده برای کارتهای بانکی نامعتبر خواهد بود.

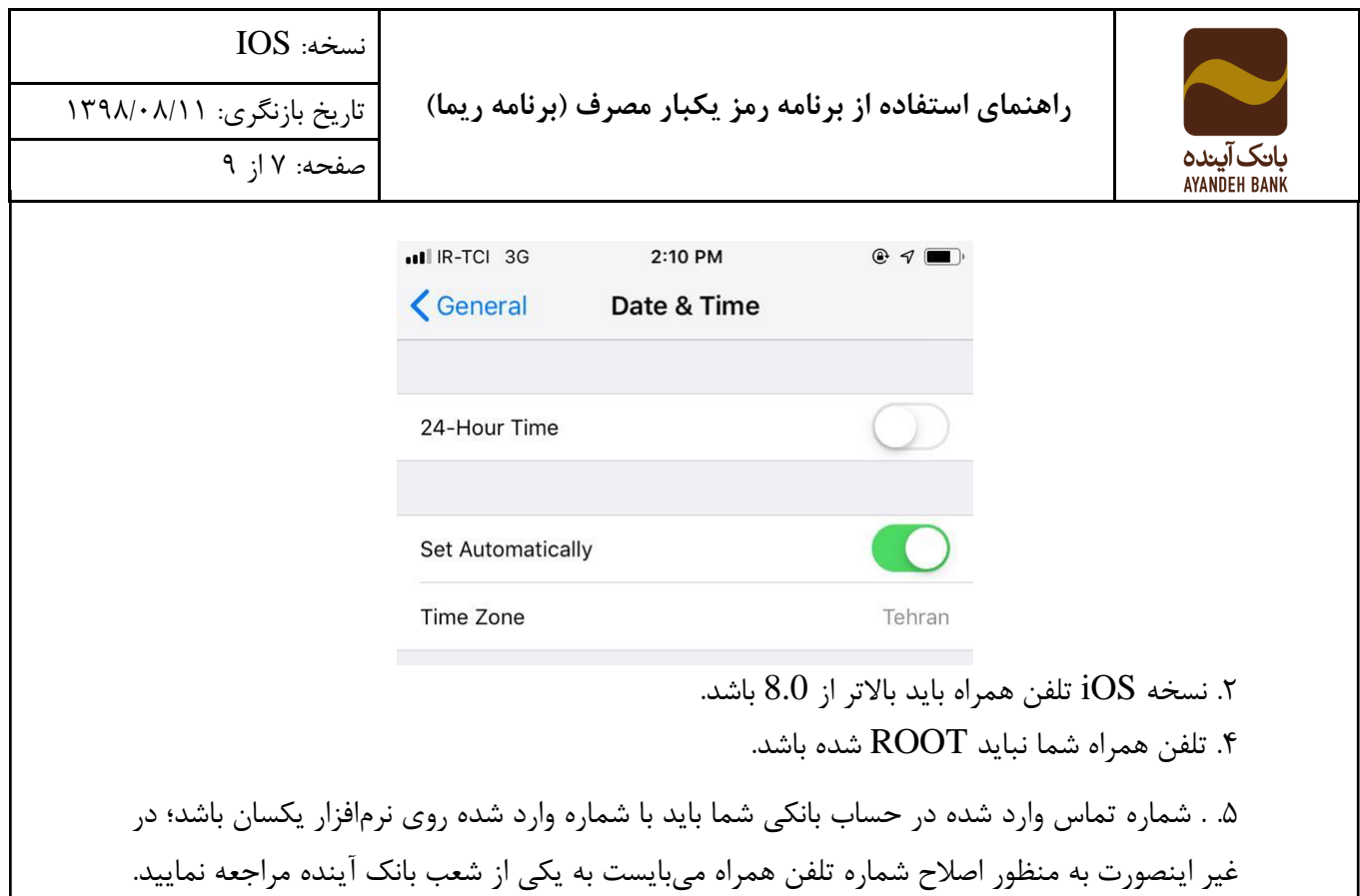

**راهنمایی الزم در زمان نصب برنامه:**

پس از نصب و اجرای برنامه، ممکن است با خطای زیر مواجه شوید:

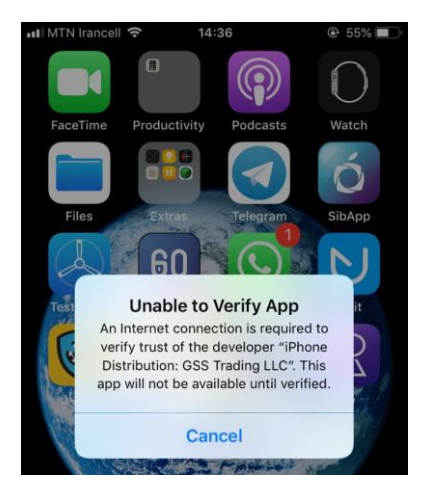

درصورت مواجه شدن با خطای verify، میبایست وارد Settings شوید و General را انرخاب کنید: و به سمت و سپس Management Device بروید و گواهینامه Banking Advance DMCC Trading Solution را تایید کنید.

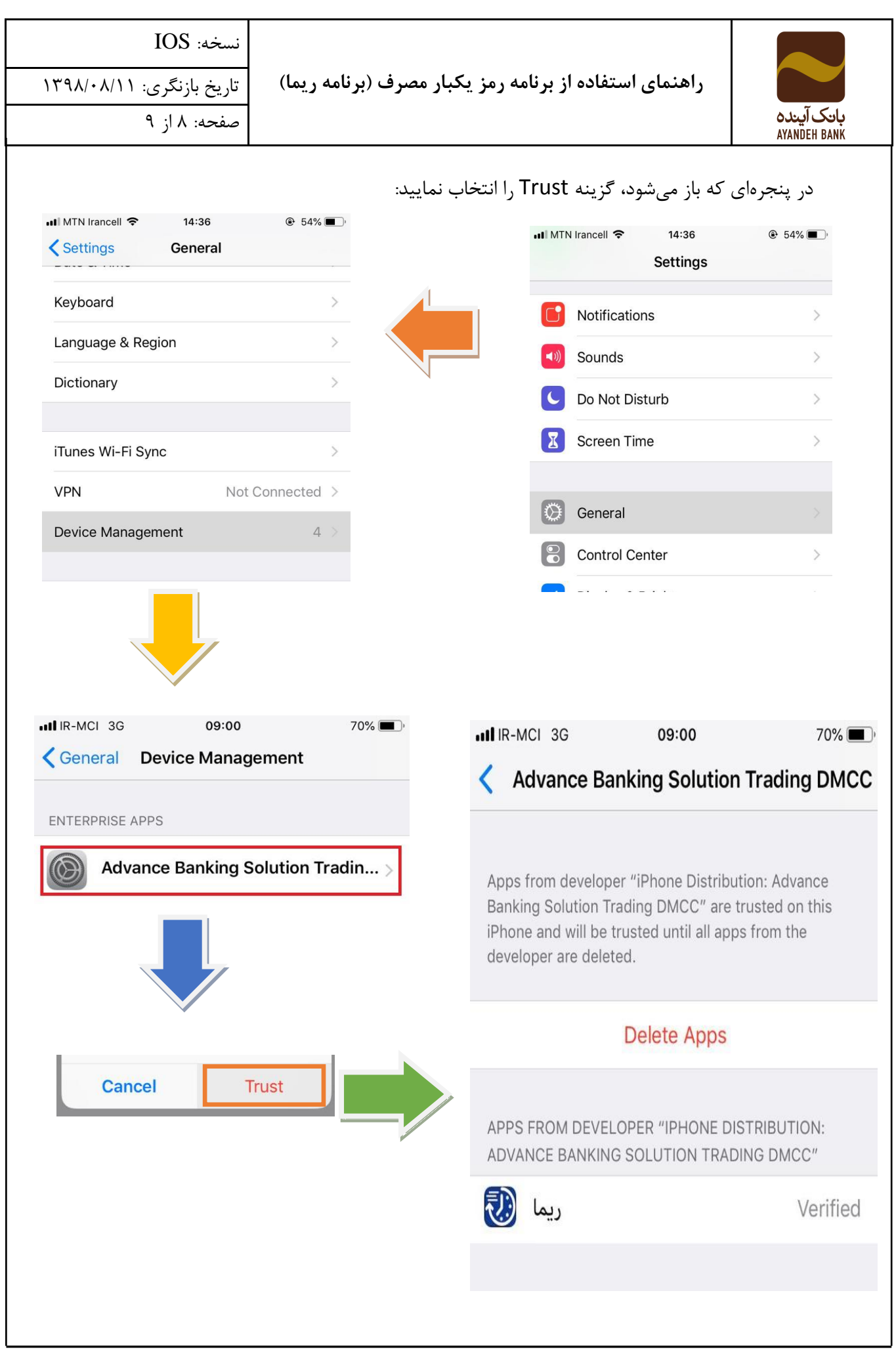